#### **DMIN/HMP Online Payment Instructions**

- 1. Go to the Gordon-Conwell Theological portal login page: http://www.gordonconwell.edu/current/Portal-Logins.cfm
- 2. Click on: **CAMS Student Portal** [\(https://cams-web.gordonconwell.edu/estudent/login.asp\)](https://cams-web.gordonconwell.edu/estudent/login.asp)
- 3. Sign in to **CAMS** with your assigned username and password.

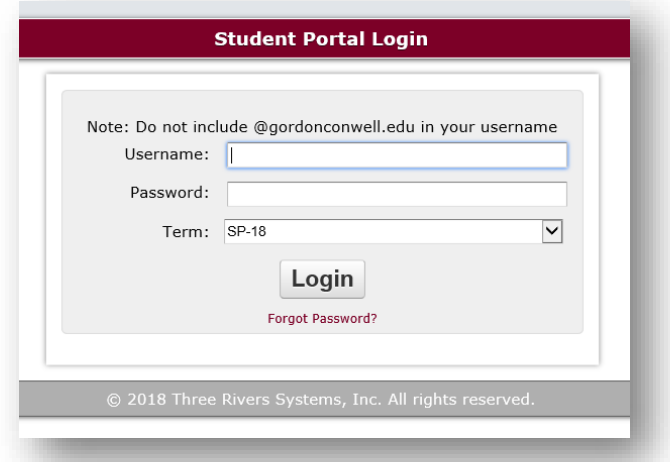

- 4. You should then be directed to your **CAMS Student Portal Home Page**.
	- Typically, your username is the first initial of your first name followed by your last name (i.e. if your name is John Smith, your username would be jsmith. If we have students with the same first and last name, your username may have a number at the end (i.e. jsmith1, jsmith2, etc.).
	- Your password is the same password that you will use for all your student portals (CAMS or SAKAI) and email.
	- Once you have entered in your information, click on "Login".
	- If you have forgotten your password, if it is outdated, invalid or your account has been blocked, please go to <https://password.gordonconwell.edu/private/login> to reset your password. If you need assistance on resetting your password or unblocking your account, please email Gordon-Conwell's IT Service Desk at [servicedesk@gordonconwell.edu](mailto:servicedesk@gordonconwell.edu) or call at 978-646-HELP (4357).
- 5. On the screen menu on the left-hand side of the screen, look under "Administrative Services." Click on the link for "My Ledger"

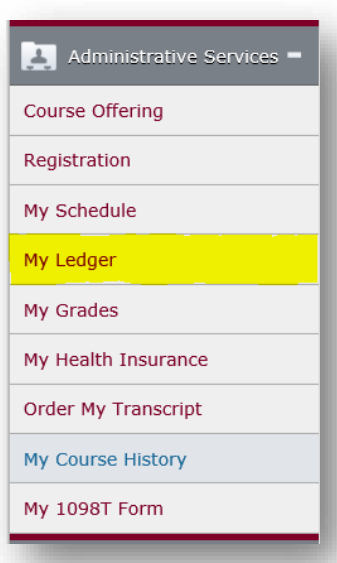

- 6. You will then be directed to your ledger.
	- First, you will need to select your home campus from the dropdown box at the top of the screen.
	- HMP Students select: **HISPANIC STU ACCOUNT**

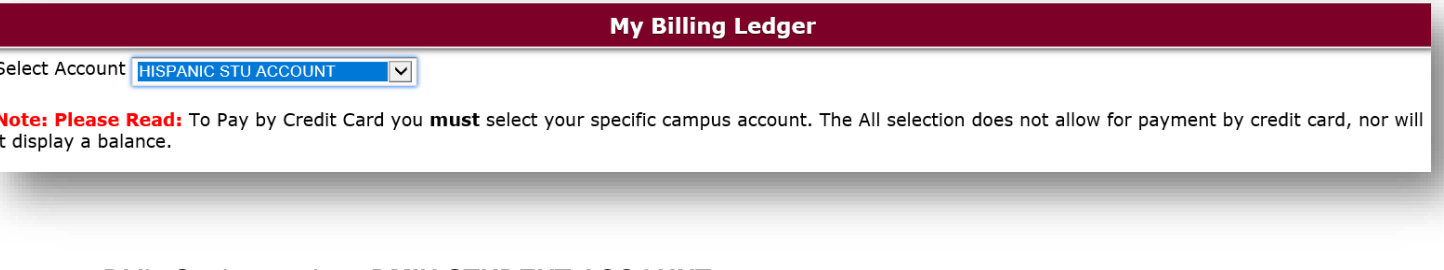

DMin Students select: **DMIN STUDENT ACCOUNT**

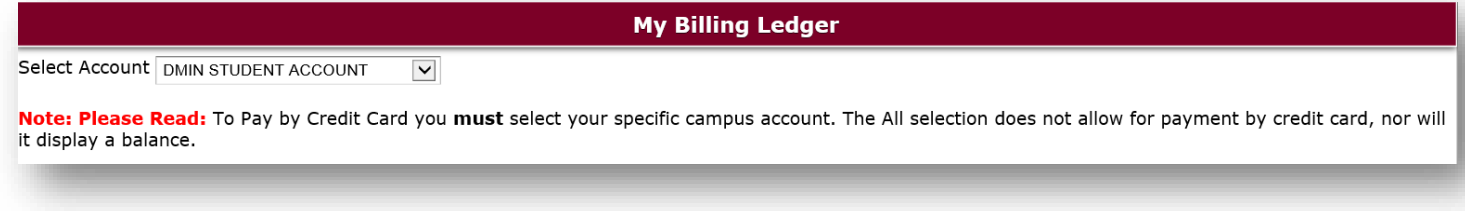

7. Click on the "Pay Online – ACH/Credit" link at the bottom of the screen.

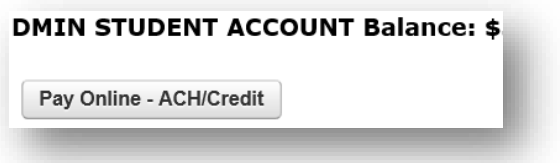

- 8. Once you click "Pay Online ACH/Credit," you will be directed to a payment screen.
	- At the top of the screen, you will need to type in your student information (First, Last Name, Student ID# and the Current Term for HMP Students. Doctor of Ministry students select DMIN for Term.)

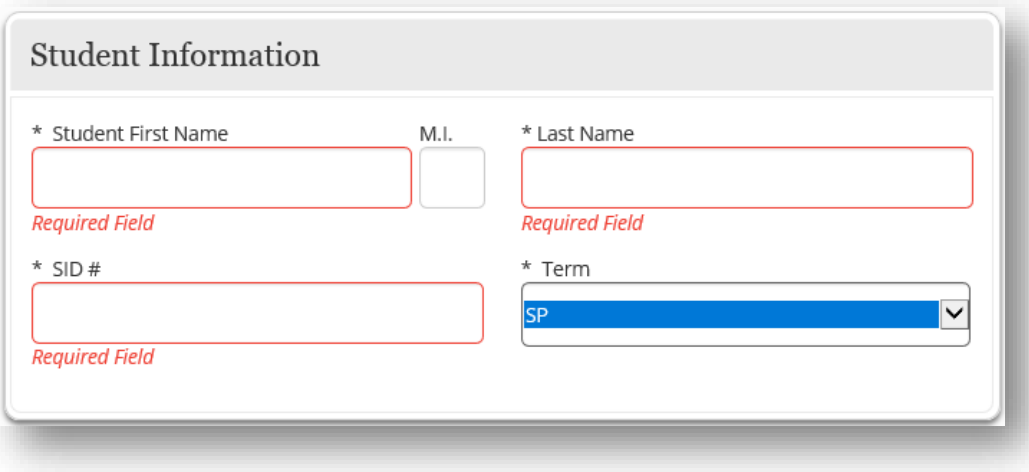

9. Fill in the dollar amount to the campus for which you are affiliated with, and hit the green  $\Box$ 

- HMP Student add the dollar amount under Hispanic Ministries
- Doctor of Ministry students add the dollar amount under **DMIN**.

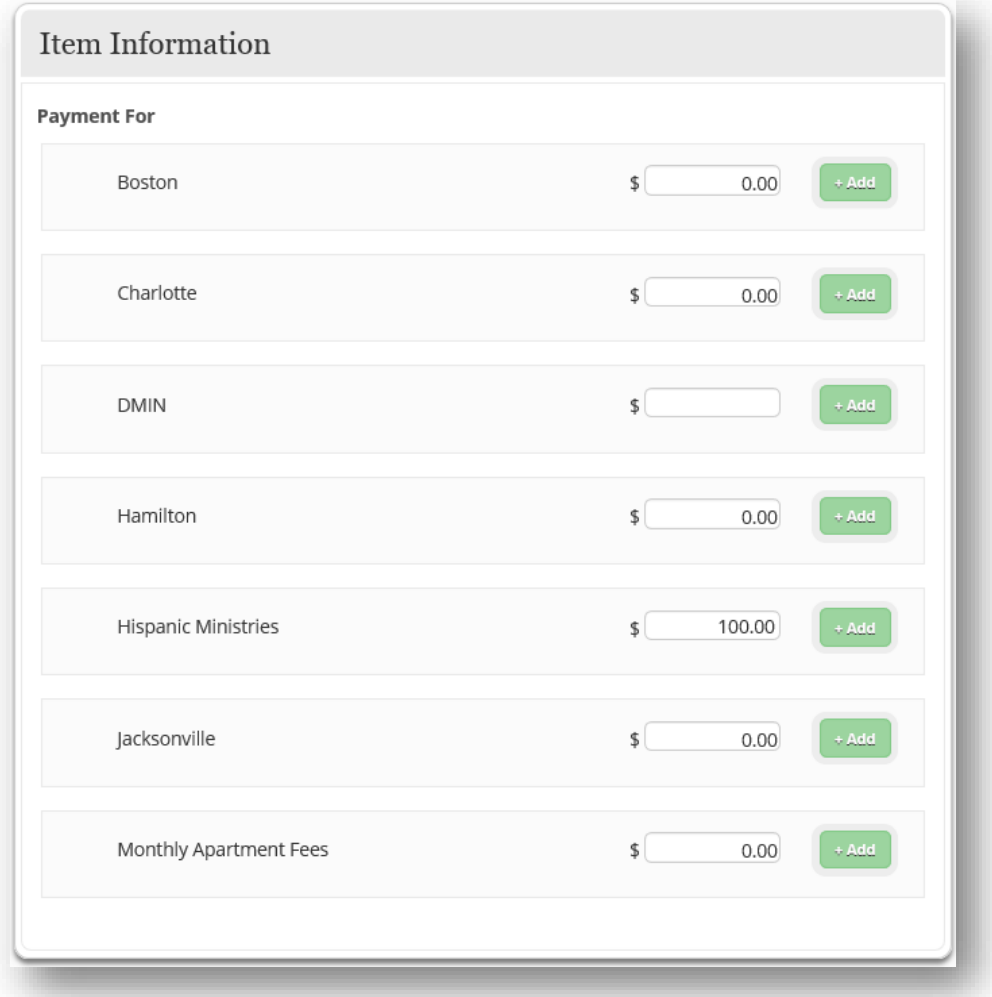

10. Once you hit +Add, your amount will show at the top of the screen beside the Student Information under Payment Detail.

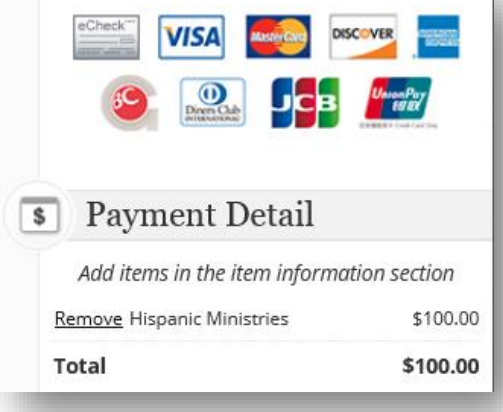

11. Finally, hit the blue "Continue" button at the bottom of the screen, and it will give you the option to pay by credit/debit card with a 2.99% processing fee (exact dollar amount showed), OR pay be "e-Check".

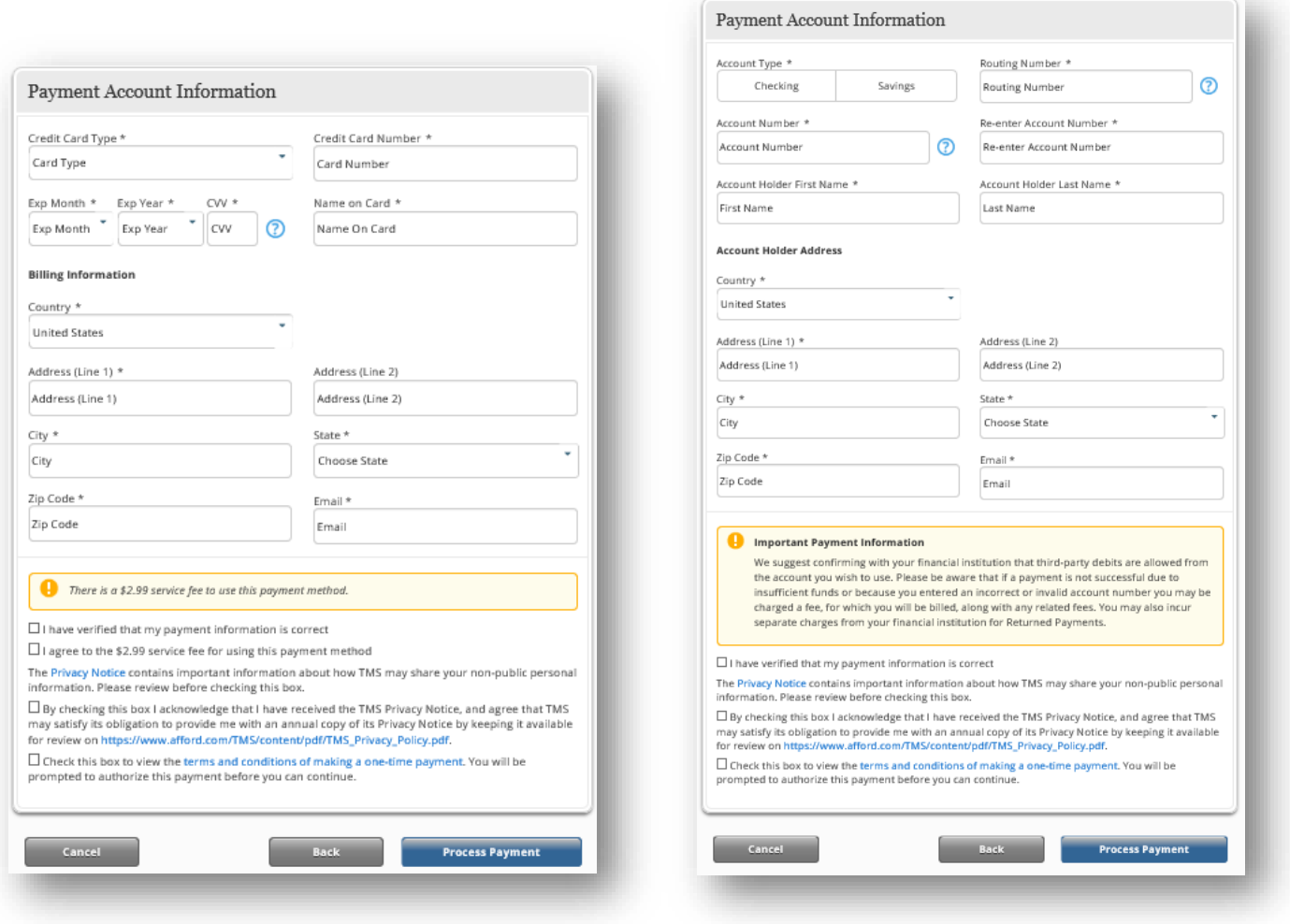

- 12. Note: Your payment will not be visible on your ledger immediately. It will most likely be visible within 2-3 *business* days. If you do not see your payment within that time frame, please contact the Student Accounts office at:
	- HMP Students: [hmpaccounts@gordonconwell.edu](mailto:hmpaccounts@gordonconwell.edu) or call 978-646-4011
	- DMin Students: [dminaccounts@gordonconwell.edu](mailto:dminaccounts@gordonconwell.edu) or call 978-646-4011.

### **Thank you for your payment!**